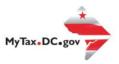

# MyTax.DC.gov User Guide: How to File a Personal Property Tax Return (FP-31)

Individuals and businesses that own or hold personal property in trust in the District of Columbia, can easily file the Personal Property tax return electronically at MyTax.DC.gov by following this step-by-step guide.

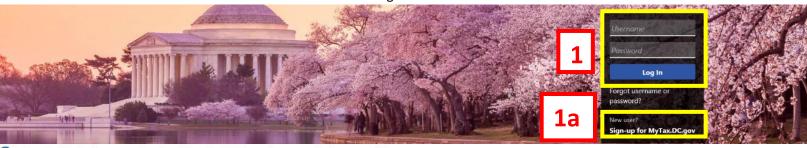

Can't find what you're looking for? Enter keywords here to filter.

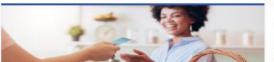

### Business

I want to...

- > Register a New Business Form FR-500
- > Register a Special Event Form FR-500B
- > Request a Certificate of Clean Hands

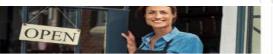

### Clean Hands

I want to...

- > Request a Certificate of Clean Hands
- Validate a Certificate of Clean Hands
- > Learn More About Certificate of Clean Hands

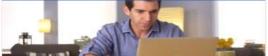

### Individual

I want to...

- > Check the Status of My Refund
- > Learn More About DC Freefile/Fillable Forms
- Respond to Verification Letter
- > View Tax Forms

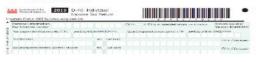

### Forms

I want to..

- > Submit an Extension
- View/Retrieve Current Year Tax Forms
- > View/Retrieve Prior Year Tax Forms
- View MeF Information

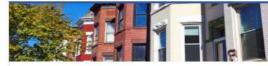

### Real Property

I want to...

- > Make a Real Property Payment
- > Search Real Property by Address or SSL
- > View More Options

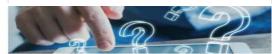

### Quick Links

I want to...

- > Submit a Customer Service Survey
- > View FAQs
- > View Tutorials
- > Contact OTR

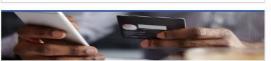

### Quick Payments

want to.

> Pay with Credit/Debit Card

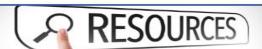

### Resources

want to...

> Go to OTR Homepage

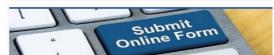

### Submissions

want to

- > Retrieve a Saved Submission or Previously Filed
- > Submit Requested Documentation
- > Submit VDA

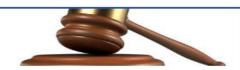

## Tax Law and Guidance

I want to...

- > View Private Letter Rulings
- > View DC Tax Code
- > View Tax Guidance Issued by OTR
  - View Notices

### Taxpayer Advocate

I want to...

- > View Taxpayer Bill of Rights
- > Request Assistance
- > En Español

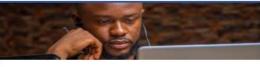

### More...

I want to...

- > File Form FR-329 Consumer Use Tax Return
- Request Government Exemption
- > Request Residential Parking Exemption
- > Search for Certificate/License Exemptions

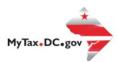

# MyTax.DC.gov User Guide: How to File a Personal Property Tax Return (FP-31)

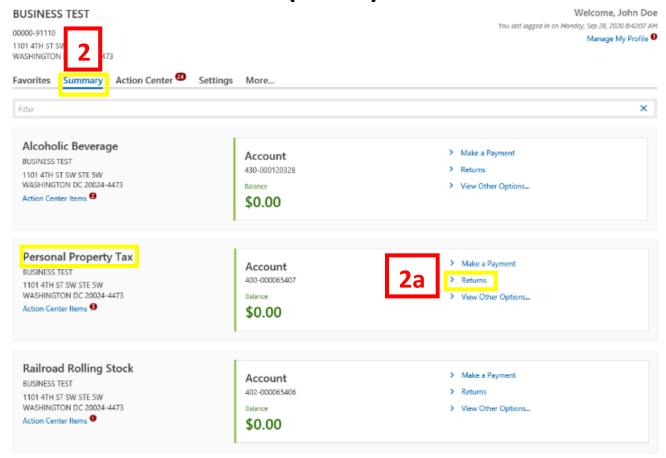

- 1. From the MyTax.DC.gov homepage, log in using your Username and Password.
  - a. If you do not have a <a href="MyTax.DC.gov">MyTax.DC.gov</a> account, click Sign-Up to use MyTax.DC.gov to register for an account (click here to access the "How to Sign up for MyTax.DC.gov" user guide).
- 2. In the user profile, under **Summary**, locate your **Personal Property** tax account.
  - a. Click the **Returns** hyperlink.

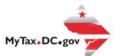

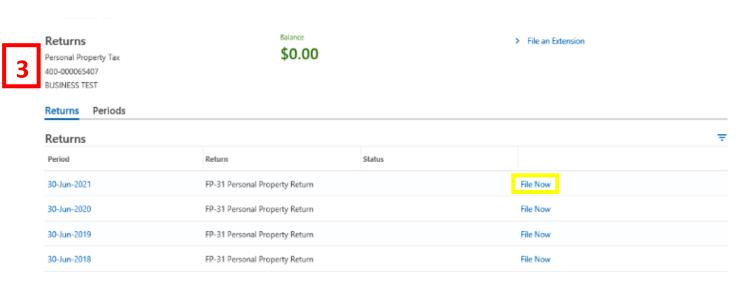

3. Under the **Returns** section, click the "**File now**" hyperlink for the return you are filing.

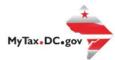

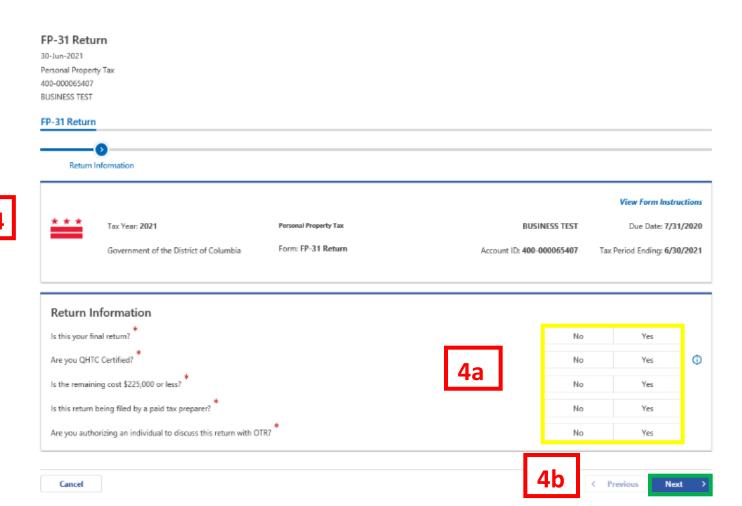

- 4. The FP-31 Personal Property Tax Return will appear.
  - a. Answer the **Return Information** questions on the right side of the screen.
  - b. Click Next.

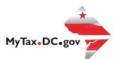

### FP-31 Return

30-Jun-2021 Personal Property Tax 400-000065407 BUSINESS TEST

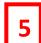

### FP-31 Return

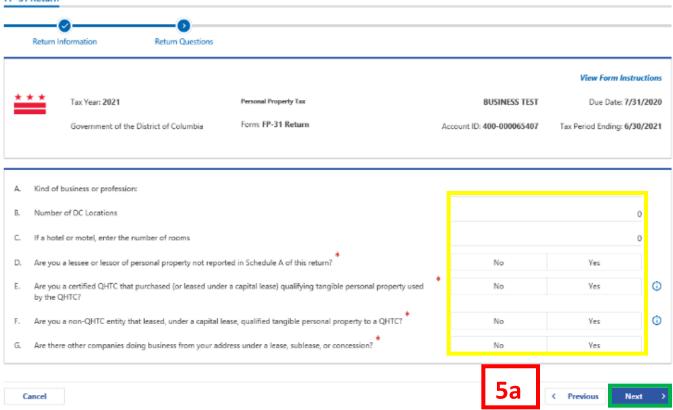

- 5. Answer the **Return Questions** on the right side of the screen.
  - a. Click Next.

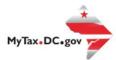

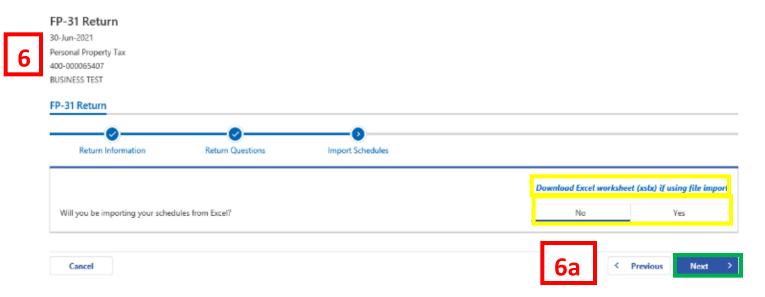

- 6. On the **Import Schedules** page, select **Yes** to indicate you will be uploading your schedules. If you would like to manually import schedule data, click **No.** For this example, we will click **No.** 
  - a. Click Next.

**Note:** If you select **Yes** to upload your schedules, you may click the **Download Excel worksheet** (xslx) if using file import hyperlink in the upper right corner. A compatible worksheet will download for you to **complete** and **upload.** 

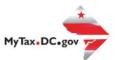

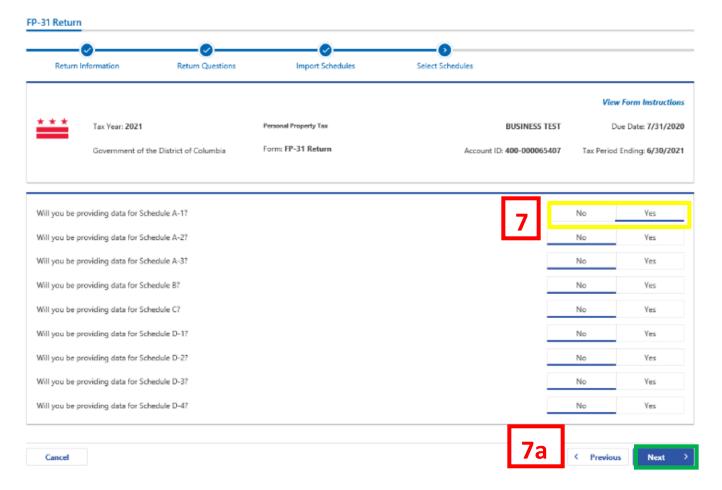

- 7. Select which **Schedule** you will be providing data for by clicking **Yes**. For this example, we have selected to provide data for Schedule A-1.
  - a. Click Next.

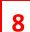

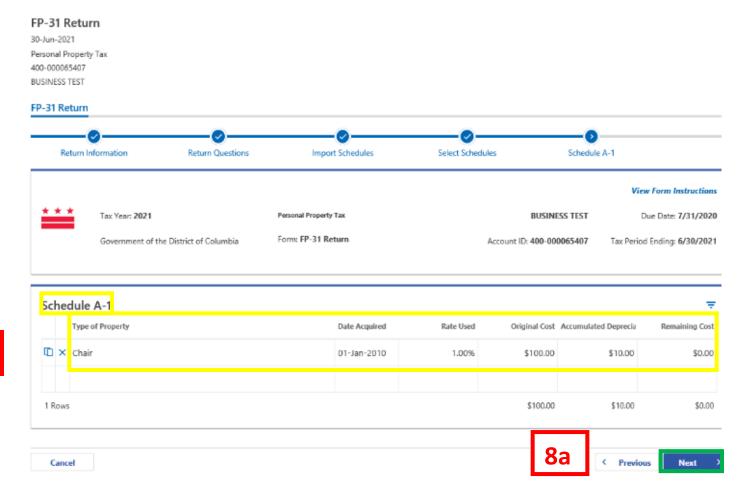

- 8. Schedule A-1 will display. Enter your **Type of Property**, **Date Acquired**, **Rate Used**, **Original Cost**, **Accumulated Depreciation**, and **Remaining Cost** for each line item.
  - a. Click Next.

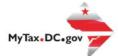

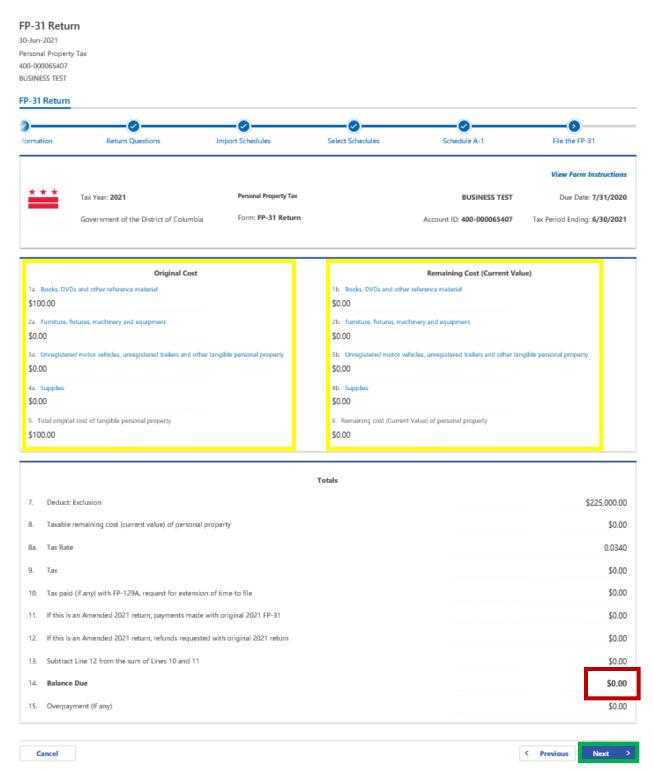

- 9. On the **File the FP-31** section, enter the value(s) of your personal property in the white spaces where applicable. Your entries will determine the automatic calculations where appropriate. If there is a **Balance Due**, the system will automatically calculate the liability on **Line 14**.
  - a. Click Next.

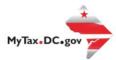

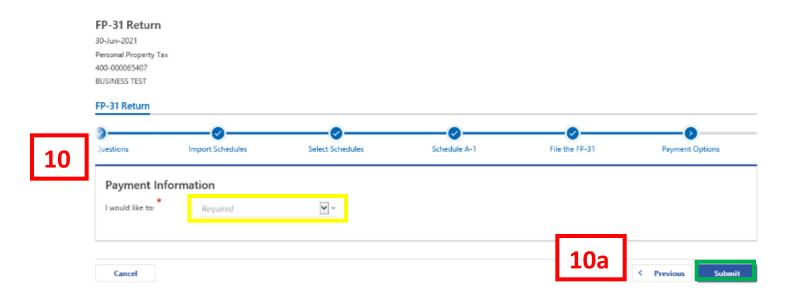

- 10. From the **Payment Options** page, select the appropriate **Payment Information** from the dropdown menu bar. **Note:** You may choose **No Payment is Needed** from the drop-down menu bar when you are filing a zero return. The option **Pay Later** allows you to submit the return without making a payment. For this example, we will choose to **Pay through ACH Debit.** 
  - a. Click Submit.

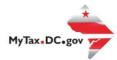

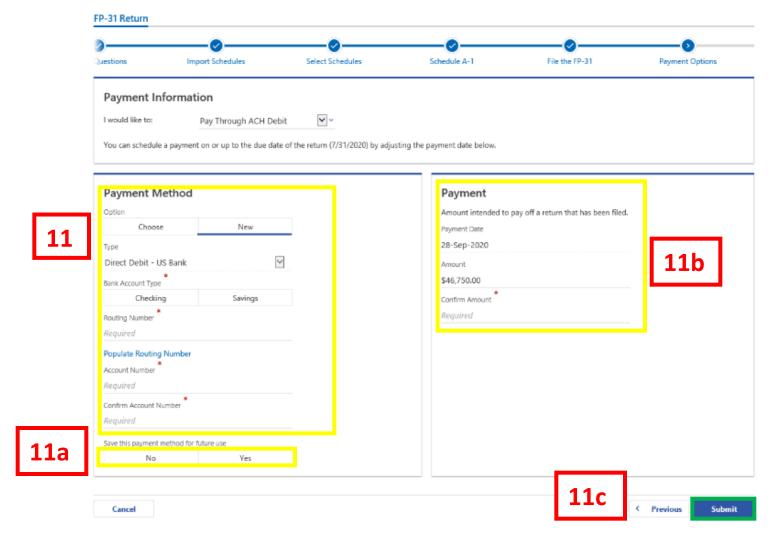

- 11. Enter your bank account information into the **Payment Method** section including **Bank Account Type, Routing Number,** and **Account Number. Confirm** your **Account Number.** 
  - a. If you would like <a href="MyTax.DC.gov">MyTax.DC.gov</a> to store your bank account information, click Yes beneath Save this payment method for future use. For this example, we selected No.
  - b. In the Payment section, your payment date will automatically populate. Enter the Amount of your payment and Confirm that amount.
    Note: If you would like to schedule a payment in the future, you can do so from the account summary page by clicking the "Make a Payment" hyperlink. Payments can be scheduled up to one year in advance.
  - c. Click Submit.

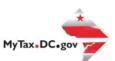

## Confirmation ×

Under the penalties of law, I declare that, to the best of my knowledge, this tax return is correct. I hereby authorize the Office of Tax and Revenue to debit my bank account in the amount of \$46.750.00.

Enter your password below to electronically sign this return.

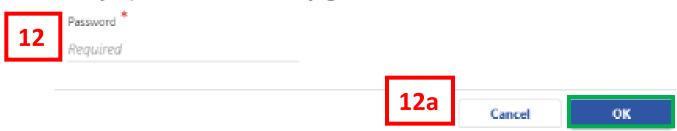

- 12. In the **Confirmation** pop-up window, enter your <u>MyTax.DC.gov</u> **Password,** which will act as your electronic signature.
  - a. Click OK.

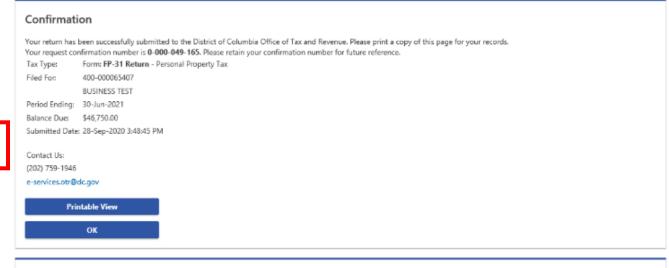

Feedback

How satisfied were you with using the MyTax application to complete your tax matter?

\( \triangle \triangle \triang

- 13. A **Confirmation** page displays. To obtain a printed copy of this page, click Printable View. Otherwise, click **OK.**
- 14. A section to provide **Feedback** will also appear. Please take a moment to let us know how satisfied you were using the MyTax application. You will also be able to share any comments or concerns in the space provided. Once finished, click **"Submit Feedback"**.

12